# Educational Technology Corner | August 2023

# Tech Tips

Turnitin is excited to announce the release of our new AI writing detection capabilities.

AI writing detection is available to non-student users on Turnitin Feedback Studio (TFS), TFS with Originality, Turnitin Originality, Turnitin Similarity, Simcheck, Originality Check, and Originality Check+.

#### How does it work?

When a paper is submitted to Turnitin, the submission is first broken into segments of text that are roughly a few hundred words (about five to ten sentences). Those segments are then overlapped with each other to capture each sentence in context.

The segments are run against the AI detection model and each sentence is given a score between 0 and 1 to determine whether it is written by a human or by AI. If the model determines that a sentence was not generated by AI, it will receive a score of 0. If it determines the entirety of the sentence was generated by AI it will receive a score of 1.

### **Brightspace**

Video: [August 2023 Release Notes](https://youtu.be/krzbXU5bUpU)

## Other Brightspace updates to note

Awards – Add criteria to awards in compliance with the latest Open Badges standard | New

Instructors can now specify what a learner must do to achieve a particular award.

This feature complements the use of evidence for awards by adding the new required Criteria field to the Awards tool.

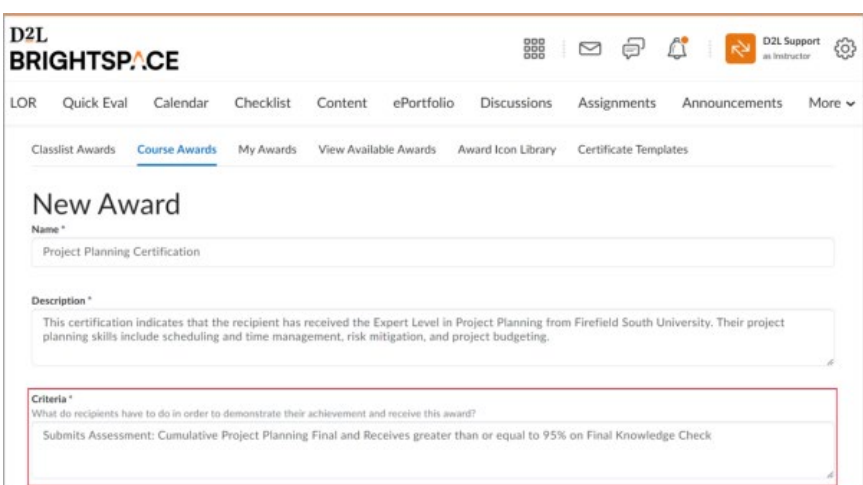

Figure: The new required Criteria field on the New Award page.

Availability of Criteria and Evidence fields meets the latest Open Badges 2.0 standard from 1EdTech (formerly known as IMS Global):

When instructors manually grant awards, they can now check the award's criteria and enter evidence describing what the learner did to meet the criteria and earn the award.

When the award is automatically issued, the release conditions determine if learners meet the criteria.

If learners share their award via a public link, both the Criteria and Evidence fields now appear on the Public Award page.

#### Discussions – The new Discussions creation experience now defaults to On (Opt-in) | Updated

To encourage user adoption of the new Discussions creation experience, which was introduced in the [April 20.23.4 release,](https://community.d2l.com/brightspace/kb/articles/16099-april-2023-20-23-4) the default state for the experience is now On (Opt-in) with the option to opt out. This update impacts the configuration variable d2l.Tools.Discuss.CreateExperienceOptIn, which manages this state. Administrators can choose to override this change ahead of this release by adding appropriate organization and course overrides to this configuration variable.

To learn more about the new Discussions creation experience, refer to the [Introducing the New](https://community.d2l.com/brightspace/kb/articles/5622-introducing-the-new-discussion-creation-experience)  [Discussion Creation Experience](https://community.d2l.com/brightspace/kb/articles/5622-introducing-the-new-discussion-creation-experience) article in Brightspace Community.

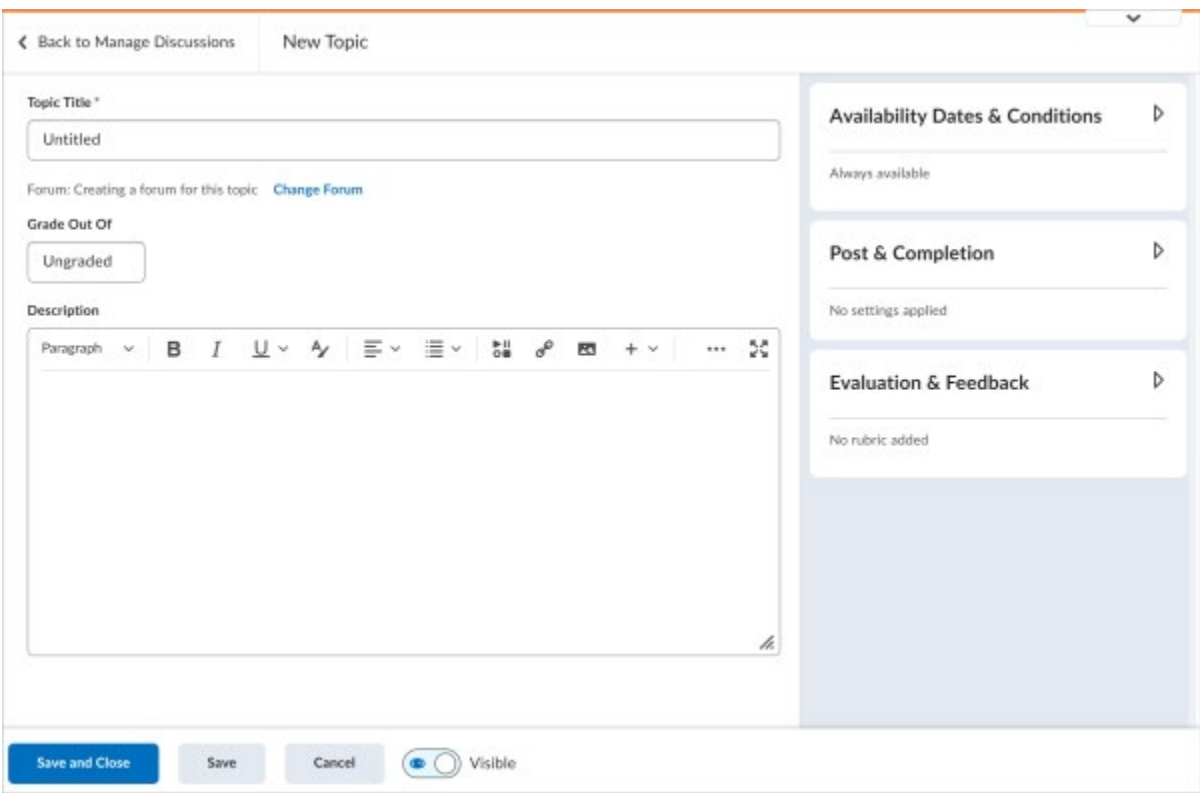

Figure: A visual overview of the new Discussions creation experience.

#### Learning Outcomes – Select the appropriate achievement scales for a course | New

To evaluate learners' achievements related to learning outcomes, this new feature introduces the selection of the appropriate achievement scales within a course offering.

Instructors can check the currently selected achievement scale information on the Outcomes in this Course page and use the Edit Settings button to choose an alternative achievement scale for the course if desired.

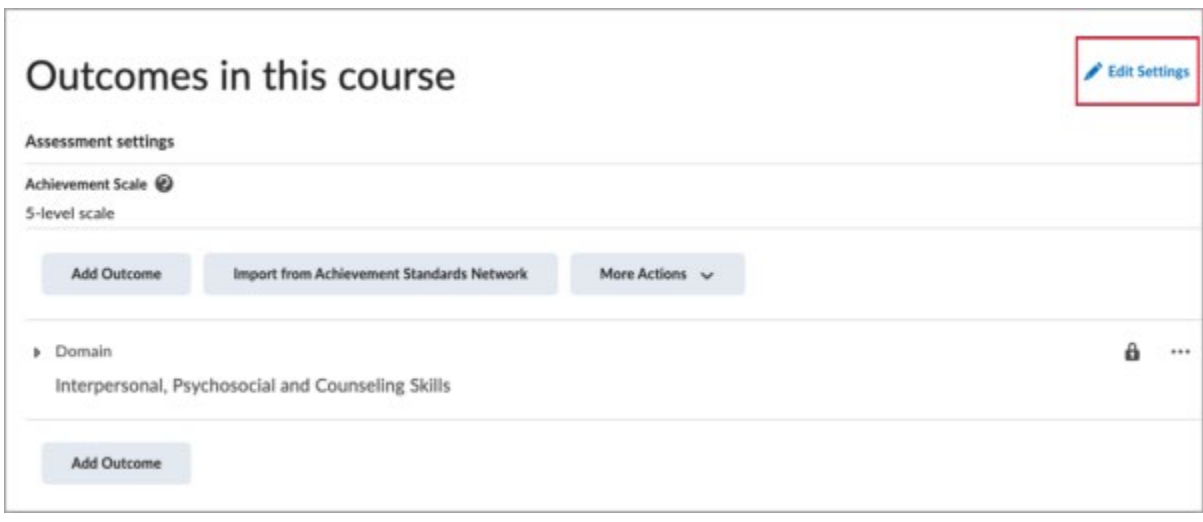

Figure: The new Edit Settings button on the Outcomes in this Course page.

*Administrators must create achievement scales for courses at the main organization level so instructors can select them*. When an administrator creates and saves the first achievement scale within the organization using the Learning Outcomes tool, that scale is automatically designated as the organization's default scale. Other scales can be designated as the organization's default scale at any time. Changing the selected default scale does not impact the achievement scale selection for any existing course offerings.

Instructors can select an alternative achievement scale for a course until assessment evaluation begins. The selected achievement scale applies to all outcome evaluations completed in the course. It is used to determine the suggested level of achievement for both individual activity evaluations and the overall suggested level of achievement in the Mastery View tab of Grades.

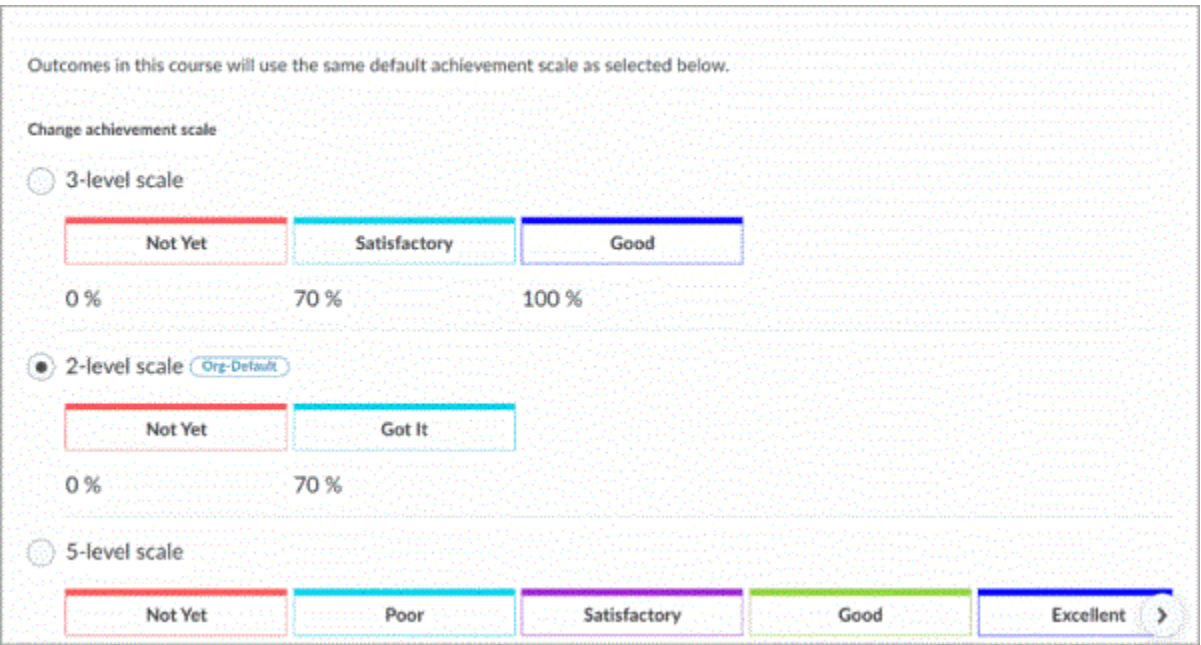

Figure: The Edit Settings page showing the achievement scales that can be selected.

### Tophat

Tophat is our audience response tool that does more!

For faculty and student convenience, OEI synchronizes the [classlist](https://support.tophat.com/s/article/Gradebook) between your Tophat course and your Brightspace course. This means:

 $\checkmark$  You do not have to send invitations for your students to join the Tophat course, it automatically appears in their Tophat course Lobby.

 $\checkmark$  If desired, you can easily [synchronize your Tophat grades](https://support.tophat.com/s/article/LTI-1-3-D2L-Grade-Sync) back to the Brightspace gradebook.

I you are interested in getting started with Tophat, check out the support page. OEI is also available to consult with you and give advice on how to [setup your content](https://support.tophat.com/s/article/Course-Set-Up) and class access.

For a full menu of Tophat functions, check out the [support center.](https://support.tophat.com/s/)